# Using Computer Mode with the SMART Hub VE220

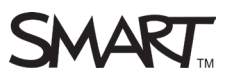

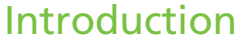

**SMART** 

This guide provides an overview of the information you need to write digital ink notes over computer inputs and capture the notes using the SMART Hub VE220.

You can write and draw digital ink notes on the display when viewing an input from a connected computer. This can include Web pages, open programs or the desktop. If you want to save your digital ink notes, you can capture the screen image to *Whiteboard* mode.

In this lesson, you will learn how to:

- Write digital ink notes over computer inputs on the display
- Capture digital ink notes or screen images to *Whiteboard* mode

**Note:** To view the input from a connected computer, press the **Computer** button **L COMPUTER** on the sidebar.

### Using Your SMART Product with Computer Inputs

When viewing computer inputs, you can draw digital ink notes on the display

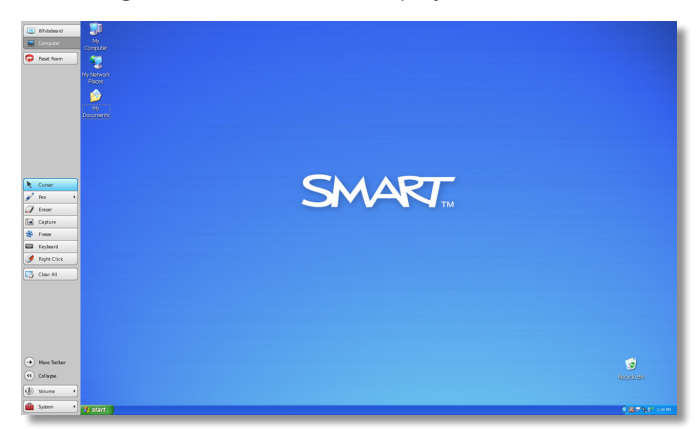

- Capture digital ink notes or screen images by pressing the **Capture** button **Ex Cause** on the sidebar
- The screen capture appears as a page in *Whiteboard* mode

## Writing Over a Computer Input and Capturing to Whiteboard Mode

- **1.** Press the **Computer** button **on the sidebar**
- **2.** Pick up a pen from your SMART product's pen tray and draw your digital ink notes on the display
- **3.** Press the **Capture** button **Ex Case Capture** on the sidebar. A *Capturing to Whiteboard* notification appears briefly. The flashing **Whiteboard** button indicates that you've captured the image as a page in *Whiteboard* mode.

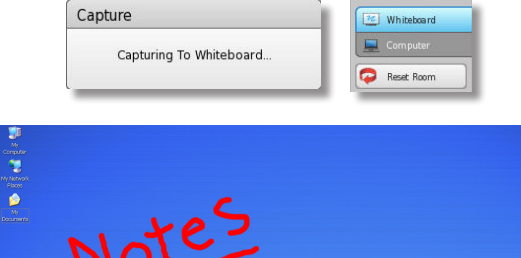

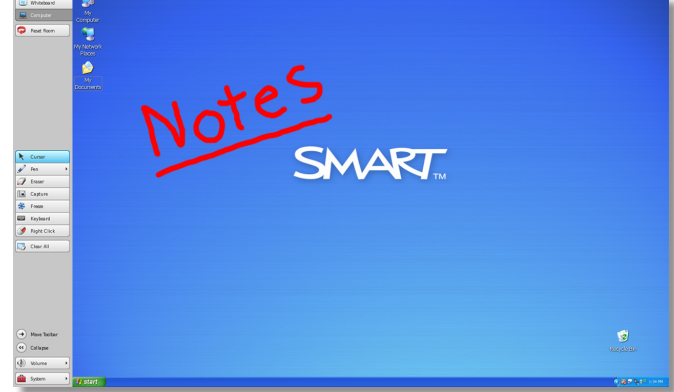

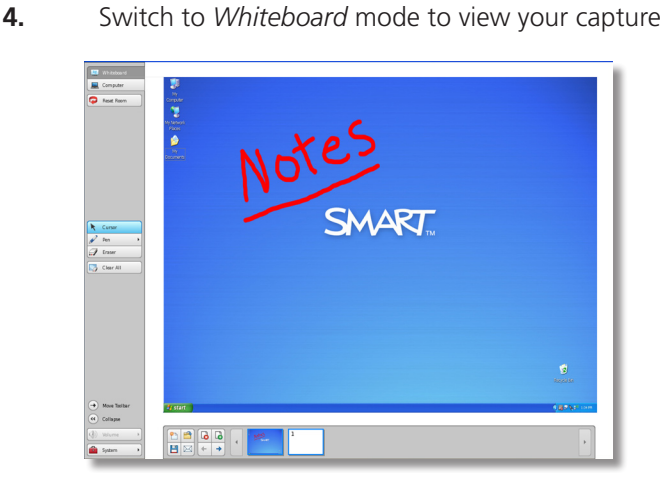

**Tip:** Press the **Clear All** button **Fig. 24** and to erase all your digital ink notes at any time.

**SMART Technologies** Mar 2010

# Using Computer Mode with the SMART Hub VE220

### Freezing the Display and Capturing to Whiteboard Mode

You can freeze an image of the display, write and draw digital ink notes over it and then capture to *Whiteboard* mode using the SMART Hub VE220. This is particularly effective when you want to write and capture notes for a video or animation.

- **1.** Press the **Computer** button **LE COMPUTER** On the sidebar
- **2.** Press the **Freeze** button  $\frac{1}{2}$  **Example 10** suspend an image of the display
- **3.** Pick up a pen from your SMART product's pen tray and draw your digital ink notes over the frozen display
- **4.** Press the **Capture** button **E** GARCH **A** *Capturing to Whiteboard* notification appears briefly. The flashing **Whiteboard** button indicates that you've captured the image as a page in *Whiteboard* mode.

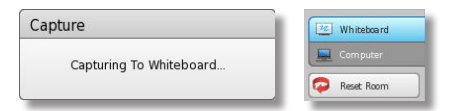

- **5.** Switch to *Whiteboard* mode to view your capture
- **6.** Press the **Resume** button **\* Example** 10 unfreeze the display

**Note:** Pressing the **Freeze** button only freezes the image on the display. Pressing the **Freeze** button does not suspend the computer.

**Tip:** Press the **Clear All** button **B** CHEARTH 1 to erase all your digital ink notes at any time.

#### Conclusion

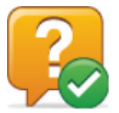

You can use the SMART Hub VE220 to write digital ink notes over computer inputs and capture the notes into *Whiteboard* mode.

In this lesson you have learned how to:

- Write digital ink notes over computer inputs on the display
- Capture digital ink notes or screen images to *Whiteboard* mode

For more information about the SMART Hub VE220, visit: http://smarttech.com/trainingcenter/material.asp